## **★My Library の使い方★**

## **My Library にログインする**

My Library では、ご自身の利用状況の確認や、様々なサービスの申込みができます。ログインには、ICC アカウントと青パスワードを利用します。ご自宅や外出先から、PC やスマートフォンでアクセス可能です。

★図書館HPトップページ上部のリンク ⇒ 「My Library」ログインページにアクセスし、ログイン

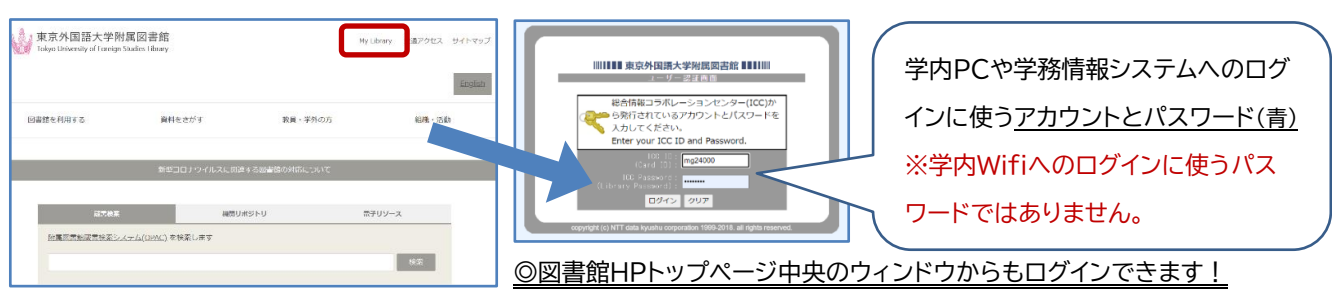

☆ My Library ログインページURL: <https://www-lib.tufs.ac.jp/portal/>

## **貸出予約状況の確認&延長や各種サービスの申込をする**

ログイン後のトップページには、様々なサービスを申込めるツールバーが表示されます(TLL/ILL の詳細は 別紙をご参照ください)。一定の条件を満たせば、現在貸出中の資料の貸出期限をオンラインで 1 回のみ延 長できます。

## ★貸出期限延長の方法

現在の貸出状況は以下の通りです。(リストの左端にチェックボックスがある<br>ものに限り、貸出延長が可能です) ① 「貸出予約状況照会」の「確認する」をクリック ② 延長したい資料に ☑を入れ、「貸出延長を行う」をクリック ■ 槽頭 / 害任実宗 図書ID 巻冊次 請求記号<br>貸出状況【貸出日】注記 / 【返却 所在 日】[予約数] ③ ポップアップで表示される確認画面で「OK」を選択 ロ】[予約数]<br>3 F 閲覧室 0000763827<br><mark>一般貸出【貸出日:</mark> まえる人類学者 = The A/389/763827 inthropologist as homo<br>iffectus / 馬場淳 [ほか] 編 ④ 完了画面に表示される「一覧に戻る」をクリック 2022/08/03 【返却日: 2022/09/03】 A/380/765308 ⑤ 資料の返却日が延長されているかを一覧で確認する 2」の日常と文化を捉える / 岩本通弥 [ほか] 編 2022/08/03 【返却日: 2022/09/03】 .<br>S/a7/771030 あなたへのお知らせ default **ママールアドレフト** kaleidoscope  $(5)$ 【返却日: 2022/09/20】  $\frac{\text{manance of the parabola}}{(7.7 - 1.7)}$ 本サービスで利用するメールアト -<br>エックした資料の貸出延長を行な! | 貸出延長を行う | です。  $x=x$ <延滞状況> ・貸出ランキング<br>・新着情報メール配信サービス登録 延滞資料はありません。 www-lib.tufs.ac.jp の内容 3  $. A < K$ 貸出延長を行ないますか ,<br>貸出履歴一覧 <取置状況> 図書リクエス キャンセル 取置資料はありません。 · 確認/体頼する ILL文献複写・図書貸借 <貸出停止状況> とくにありません。 ・確認/依頼する 貸出延長が完了しました。  $\boldsymbol{\varLambda}$ 貸出予 <文献複写貸借依頼状況> ・確認する 1 一覧に戻る 到着しているものはありません。 **他の方の予約が入っている等の理由で、実際には** ・変更する <その他の連絡事項> **期限が延長されなかった場合もこの画面が** 各種申請フォ とくにありません。 ·確認する **表示されるのでご注意ください。**